## **การสร้างภาพเคลื่อนไหวตามเส้นทางด้วยโปรแกรม Flash**

การสร้างภาพเคลื่อนไหวตามเส้นทางด้วยโปรแกรม Flash มีขั้นตอนดังนี้

1. วาดภาพชิ้นงานขึ้นมา 1 ชิ้นแล้วลงสีให้เรียบร้อย

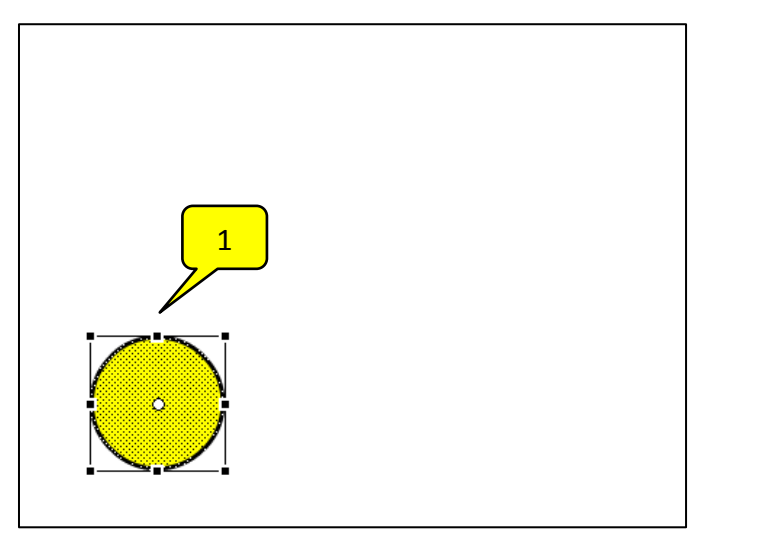

2. ใช้เครื่องมือ คลิกลากครอบคลุมชิ้นงานเพื่อเลือกชิ้นงานทั้งหมด

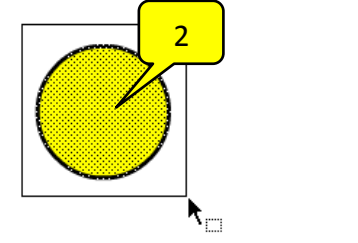

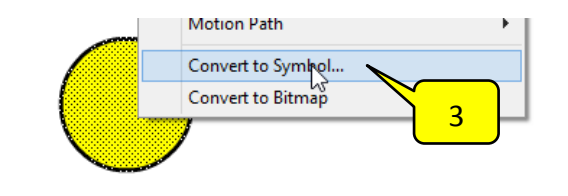

- 3. คลิกเมาส์ขวาที่ชิ้นงานแล้วเลือก "Convert to Symbol" เปลี่ยนชิ้นงานที่เลือกให้เป็น Symbol
- 4. ตั้งชื่อ Symbol แล้วคลิกที่ปุ่ม "OK"

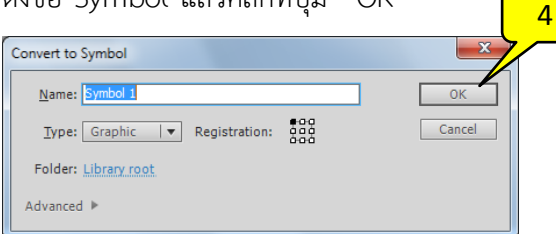

5. คลิกเมาส์ขวาที่ Layer 1 แล้วเลือก "Add Classic Motion Guide" เพื่อสร้างเลเยอร์ที่ใช้วาดเส้นนำ ทางการเคลื่อนที่

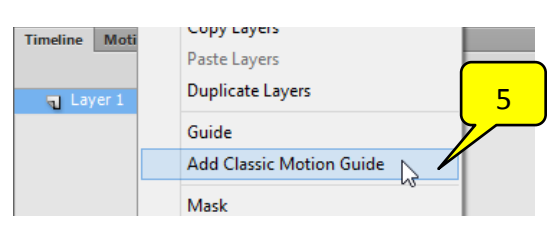

- $6.$  คลิกเลือกเครื่องมือ  $2$  แล้วคลิกค้างที่  $\overline{5}$  จากนั้นเลือก  $\overline{5}$
- 7. วาดเส้นทางการเคลื่อนที่ในเลเยอร์ "Guide: La…"

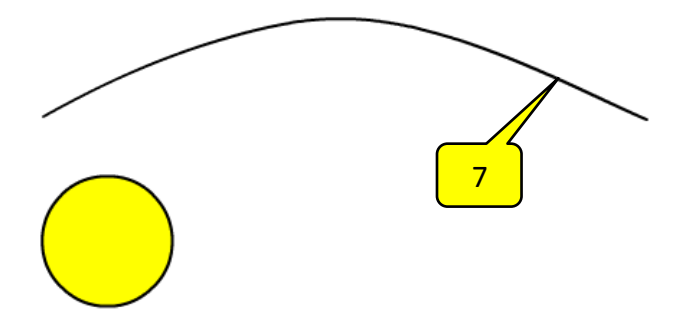

8. คลิกที่จุดใต้รูปกุญแจของเลเยอร์ "Guide: La…" เพื่อป้องกันการแก้ไขเส้นนำทางการเคลื่อนที่

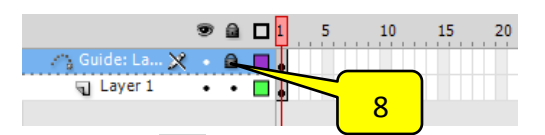

9. ใช้เครื่องมือ <sup>ร</sup>ิ คลิกลากชิ้นงานไปไว้ที่ปลายด้านซ้ายของเส้นนำทางการเคลื่อนที่

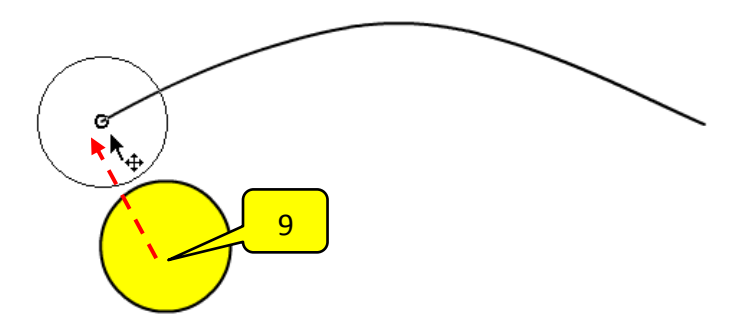

10. คลิกเมาส์ขวาในเฟรมที่ 20 ของเลเยอร์ "Guide: La…" แล้วเลือก "Insert Frame" เพื่อสร้างเฟรม

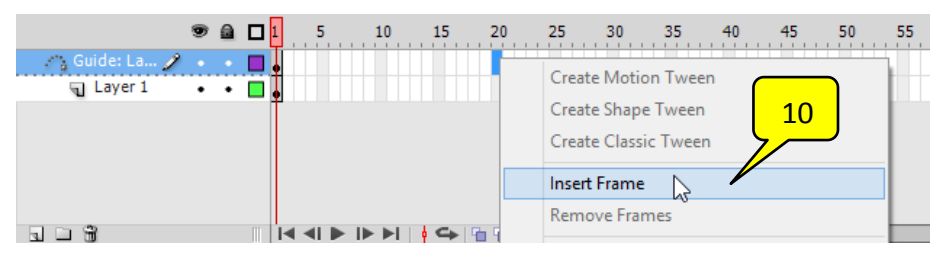

11. คลิกเมาส์ขวาในเฟรมที่ 20 ของเลเยอร์ "Layer 1" แล้วเลือก "Insert Keyframe" เพื่อสร้างคีย์

เฟรม

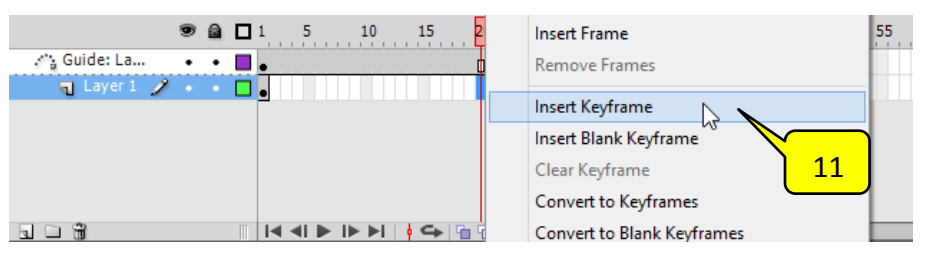

12. ใช้เครื่องมือ  $\, \overline{\,}$  คลิกลากชิ้นงานไปไว้ที่ปลายด้านขวาของเส้นนำทางการเคลื่อนที่

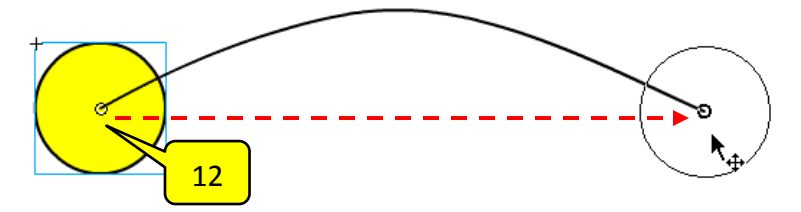

13. คลิกเมาส์ขวาที่ช่องว่างระหว่างคีย์เฟรมแล้วเลือกคำสั่ง "Create Classic Tween" เพื่อให้โปรแกรม ค านวณการเคลื่อนที่ระหว่างคีย์เฟรมทั้งสอง

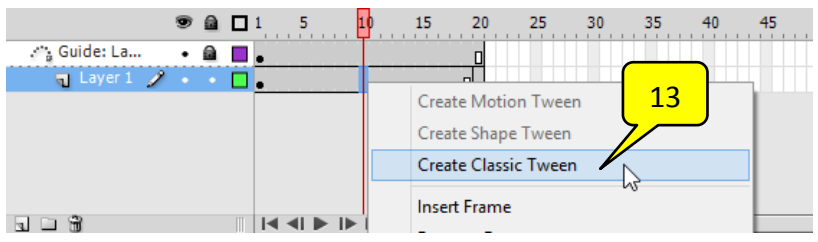

14. กดปุ่ม "Ctrl+Enter" เพื่อดูการเคลื่อนที่ของชิ้นงาน ซึ่งจะเคลื่อนที่จากซ้ายไปขวาตามเส้นนำ ทางการเคลื่อนที่วนซ้ าไปเรื่อยๆ

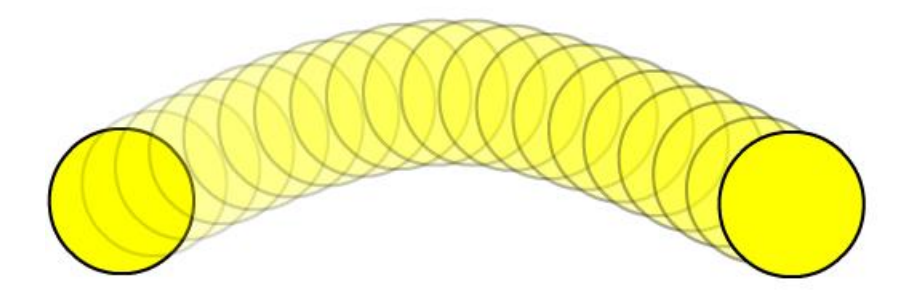

่ หมายเหตุ : วัตถุที่อยู่ในเลเยอร์เส้นนำทางจะหายไปเมื่อทำการทดสอบโปรแกรม